## Global LVL Installation Procedures July 12, 2011

Go to http://lvlglobal.com/ and click on GlobalSizerCdnSetup.exe or GlobalSizerUSASetup.exe. The following will appear

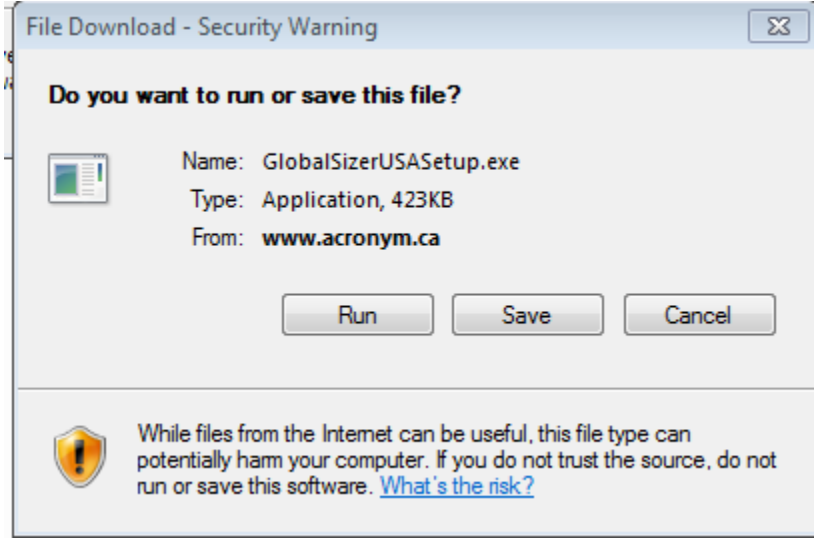

If you click "Save", then the installation files the file GlobalSizerSetup.Exe will be saved on your computer, and you can run it at your convenience. When you click Run , the following box appears to show the progress of downloading files from our website. This may take a couple of minutes.

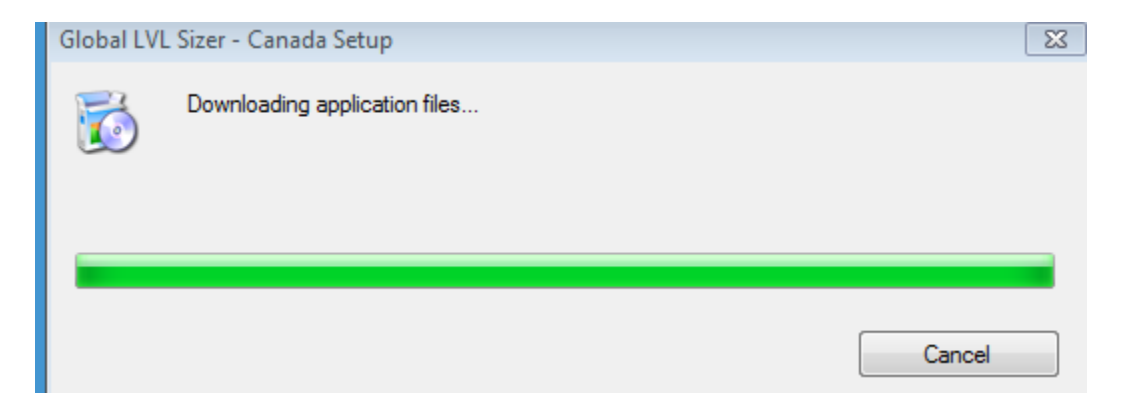

Then the following box appears

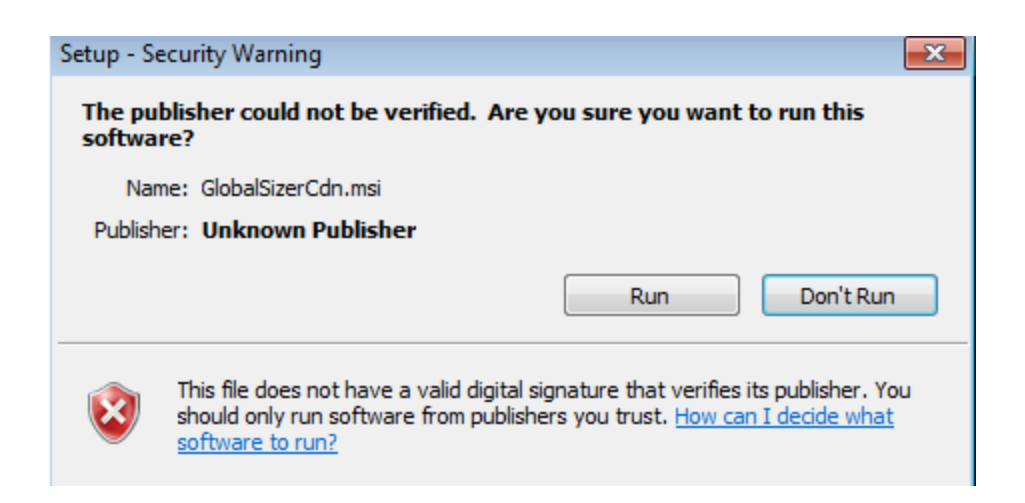

At this point, click "Run" again. The following box will appear

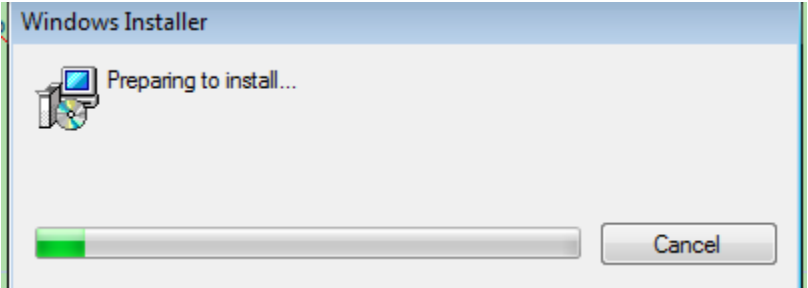

This may also take a minute or so. Then the following box appears

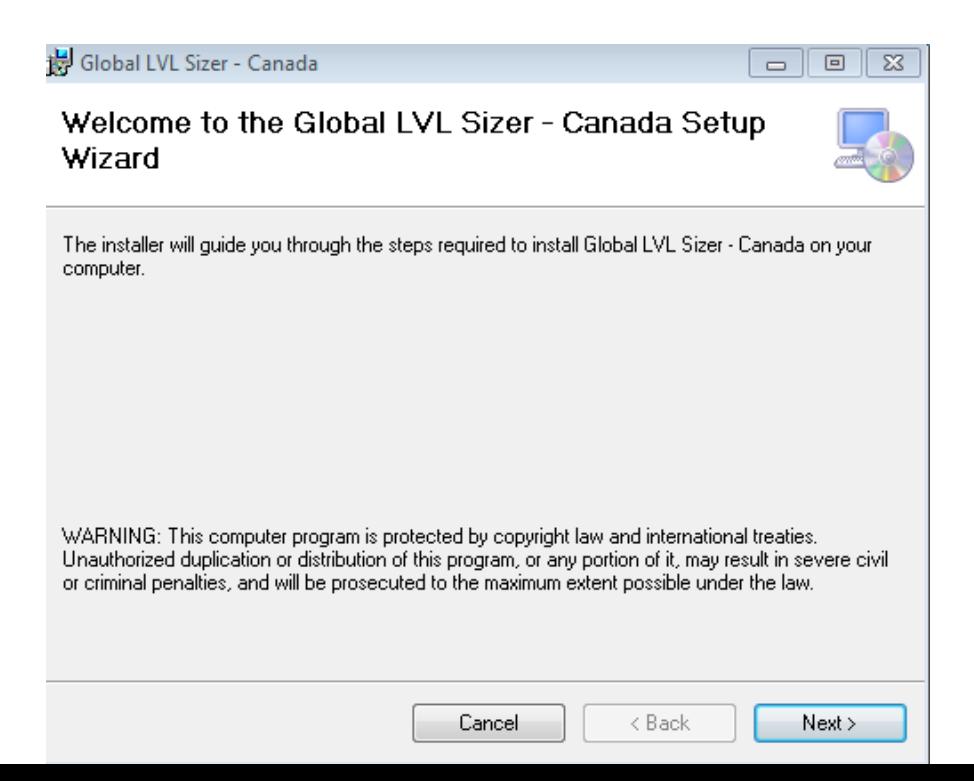

Once you click "next" then the following box appears, and it is necessary to select "I agree" to the license agreement to continue

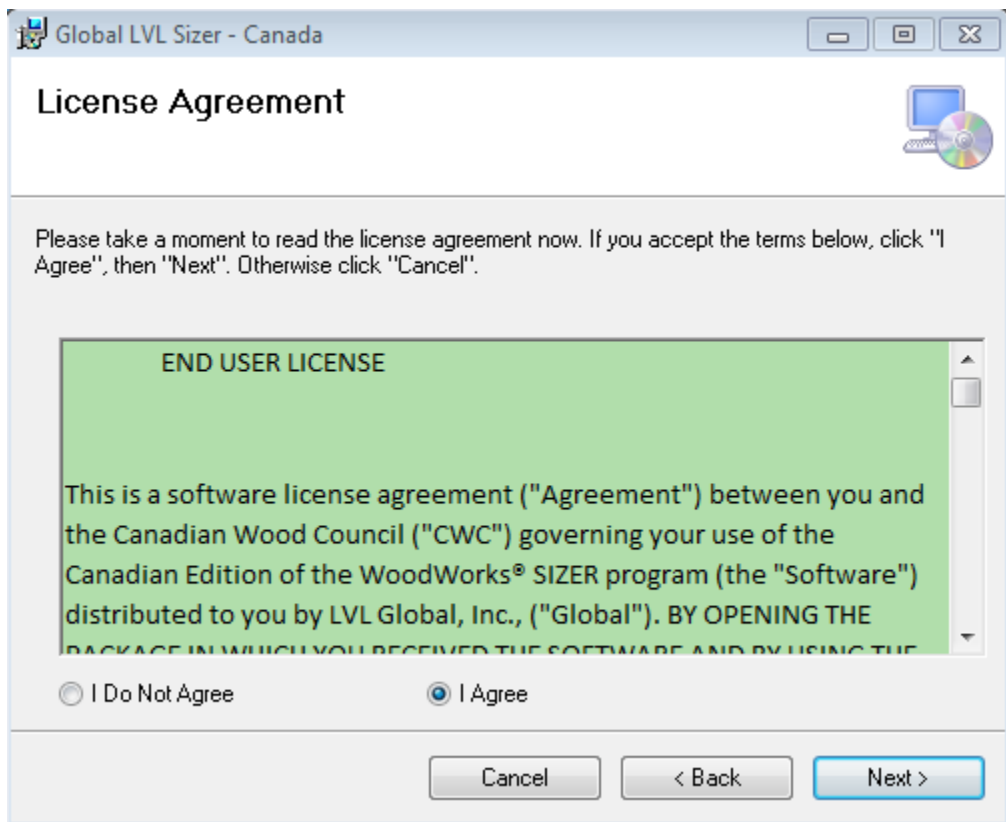

Click next, and the following appears

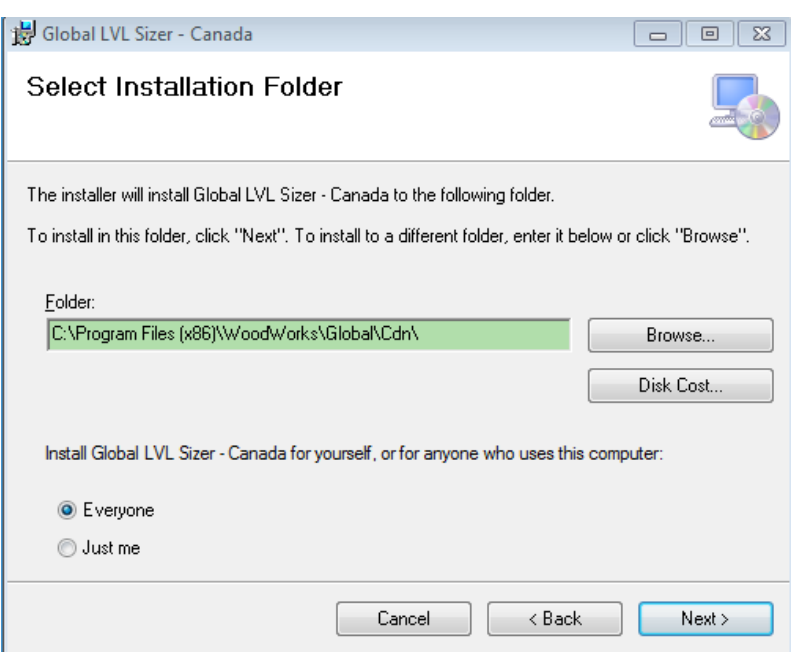

Here you select where the program is installed on your computer. The picture shows the default location for Windows 7 systems, but you can change it to install elsewhere on your computer. If you select *Just me*, this means that the start menu buttons for the program will only appear when you are logged on to the computer. If *Everyone* is selected, they always appear.

Then, after another box confirms you want to start the installation, you click Next again, and the following appears

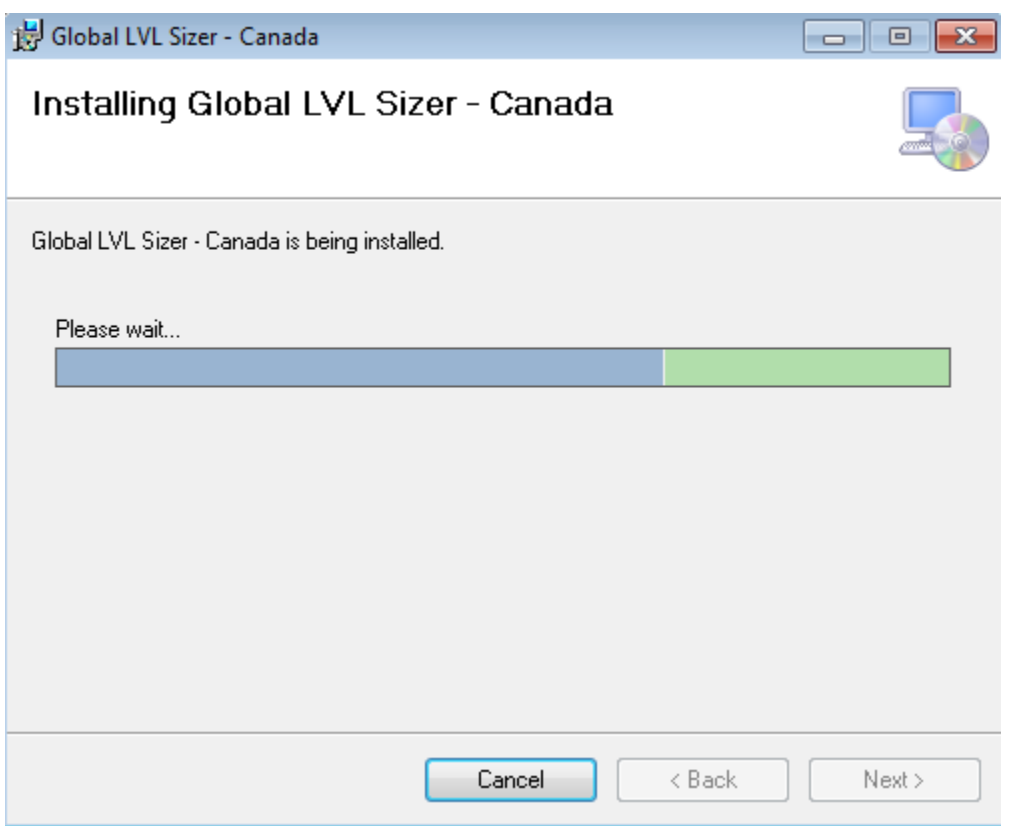

Then the following box appears,

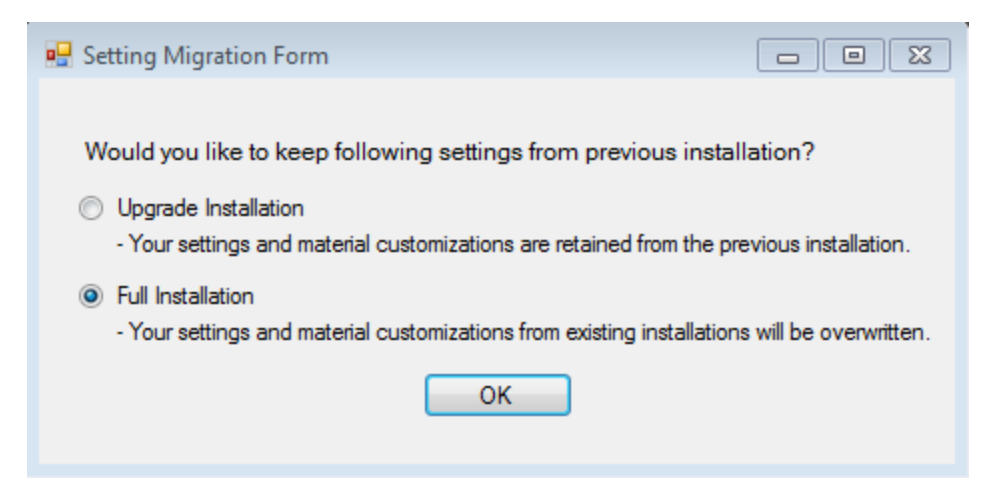

Since this is the first version of the program, you should select Full Installation. The Upgrade Installation choice is there for future upgrades.

The following box appears to end the installation

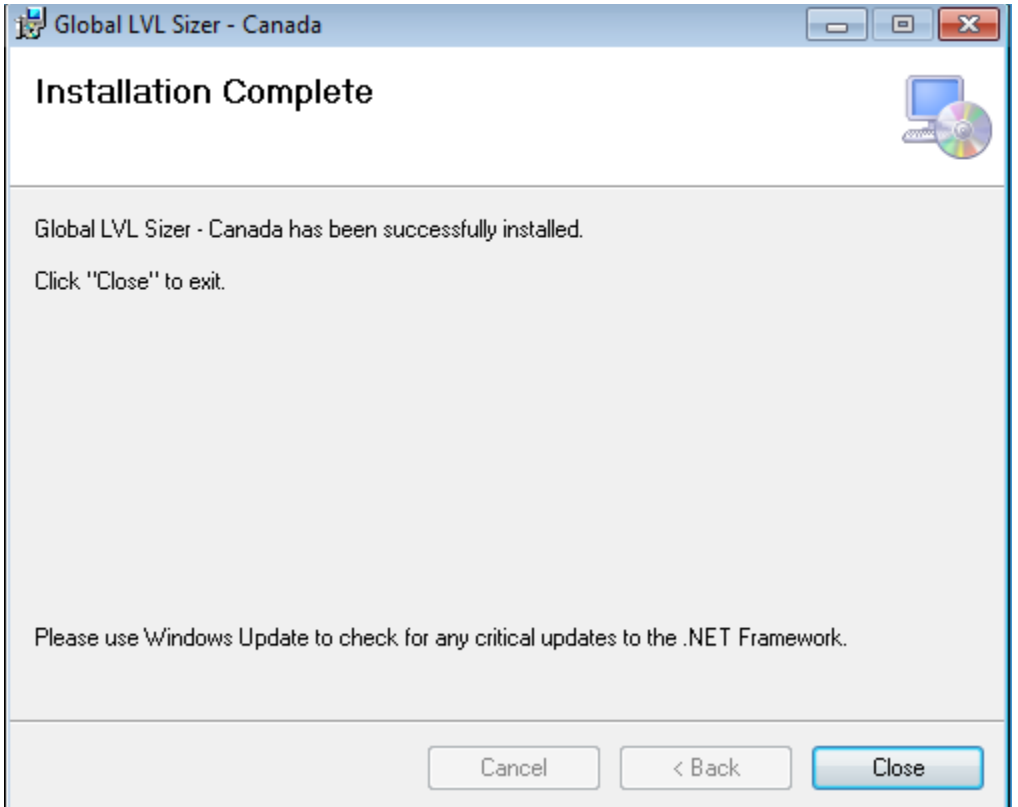

Then you go to the Windows Start Menu to run the program. You first go to All programs, then select the Global LVL Sizer, then the Global LVL Sizer program icon. The following box should appear:

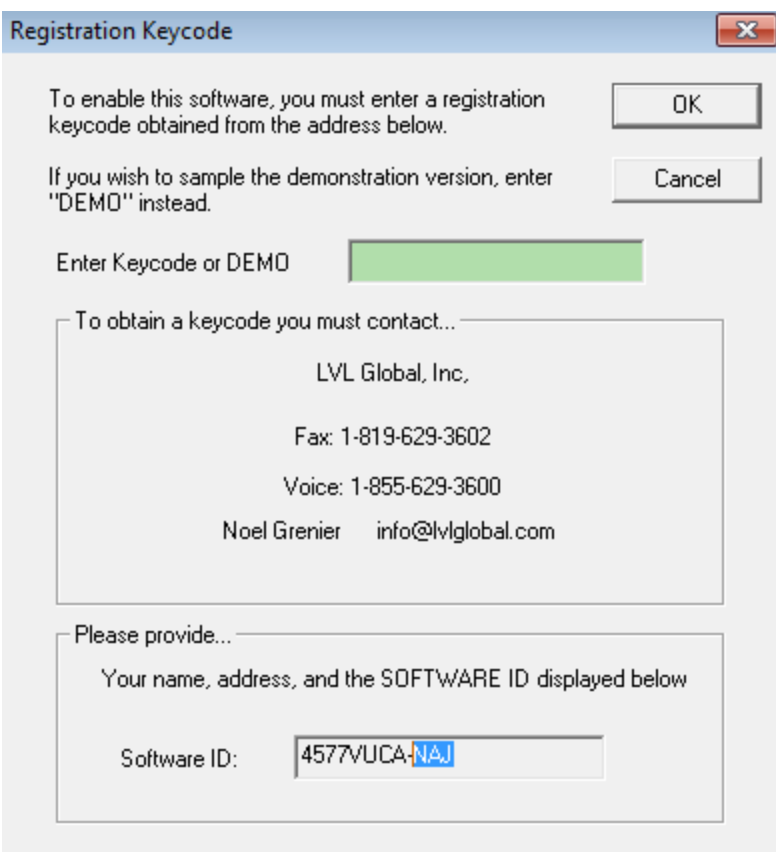

At this stage, you must contact Global LVL for a keycode to activate the software, at the address selected. The best way to contact them is via email. You must provide them with the compute Software ID shown, the 8 digit ID and 3 digit extension.

If you are requesting a reinstallation because of a computer difficulty or to install the program on a laptop or other personal computer, you must tell them that. Each different individual user of the program requires a license, and separate licenses are required for the USA and Canadian versions.

You will receive a keycode usually within a few hours, but never more than 24 hours during the work week. You then run the program again, the box will reappear, and you enter the code as follows

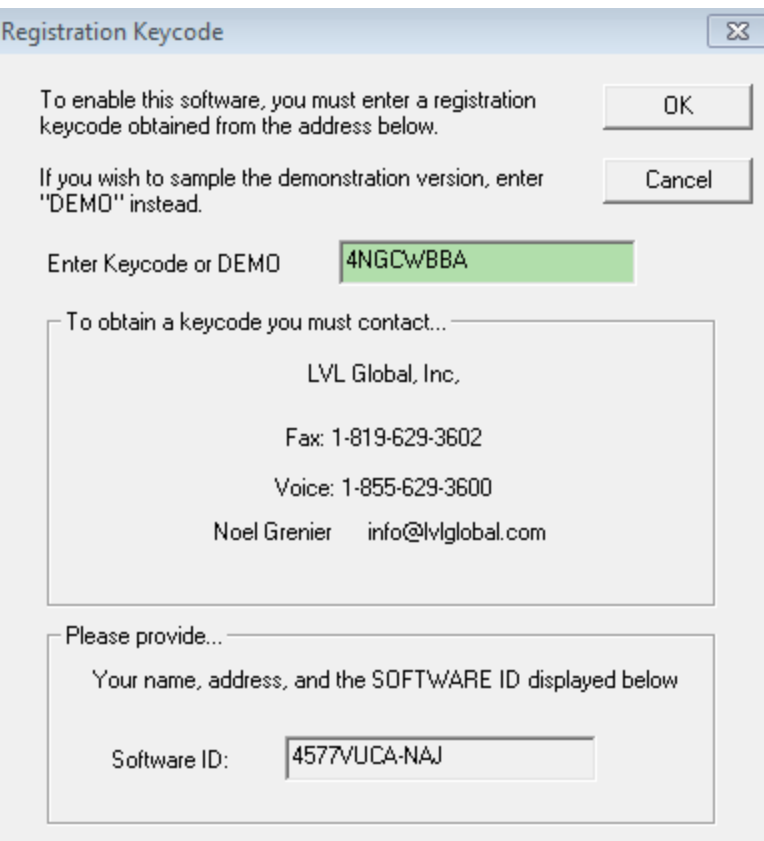

Click OK, and the following should appear

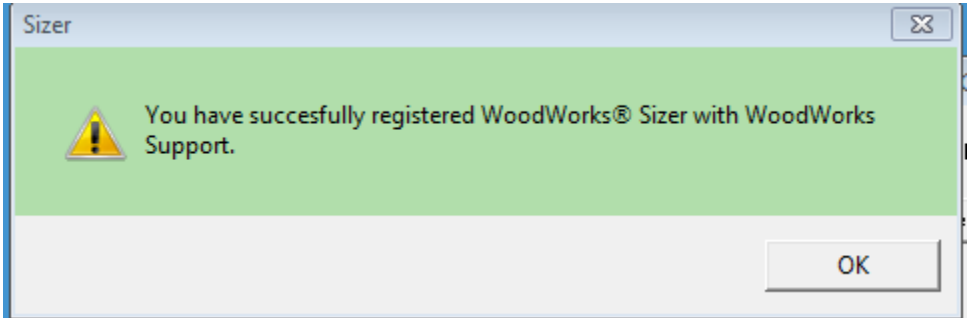

If it does, not, contact Global technical support.

Finally, the Sizer program will start and you can begin work!